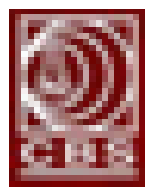

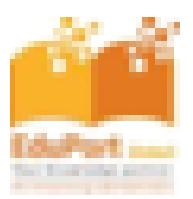

## Руководство пользователя

Пожалуйста, следуйте шагам и инструкциям, указанным на каждом скриншоте:

- 1. Действия для доступа к электронным книгам онлайн на настольном компьютере / ноутбуке:
	- а. Перейдите по указанному ниже URL-адресу: http://eduport-global.com/bookshelf

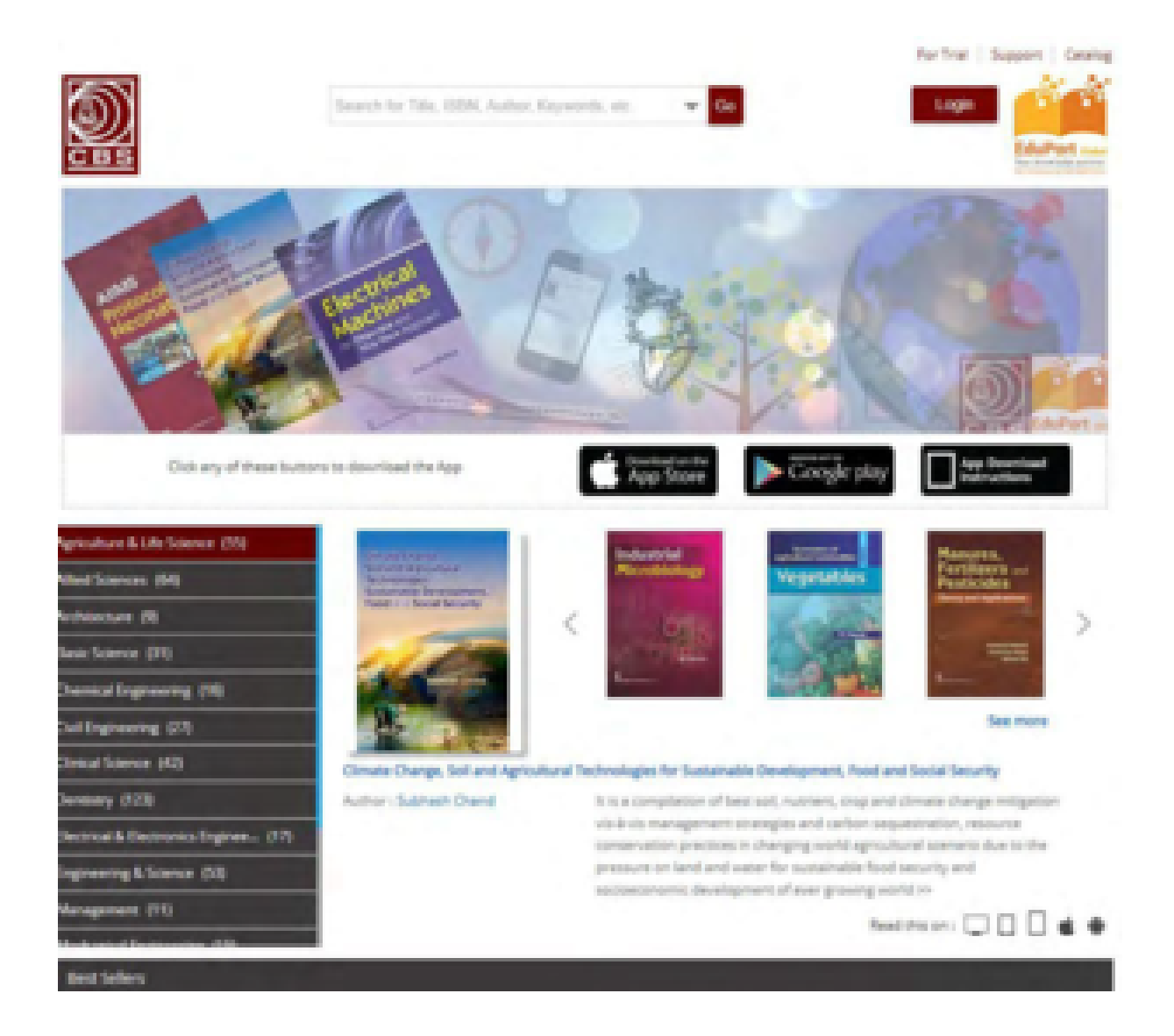

b. Если у вас есть доступ по IP-адресу, то входить в систему учреждения нет необходимости. Если доступа по IP-адресу нет, пожалуйста, войдите в систему, используя имя пользователя и пароль, нажав на кнопку входа, как указано на скриншоте ниже:

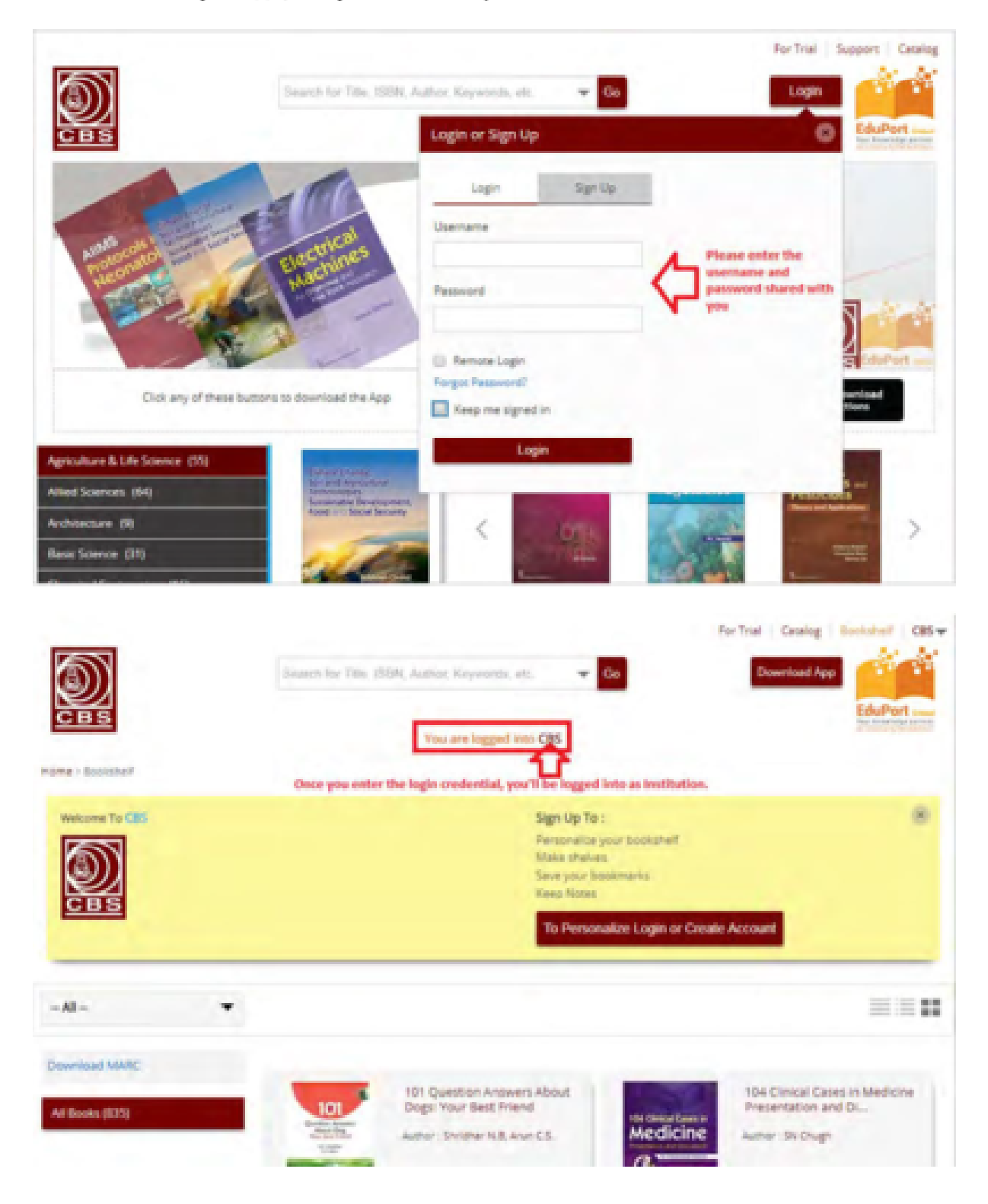

с. После входа в систему вы получите доступ к названиям электронных книг, которые есть на книжной полке, и сможете читать их как онлайн, так и оффлайн. Пожалуйста, обратитесь к приведенному ниже скриншоту

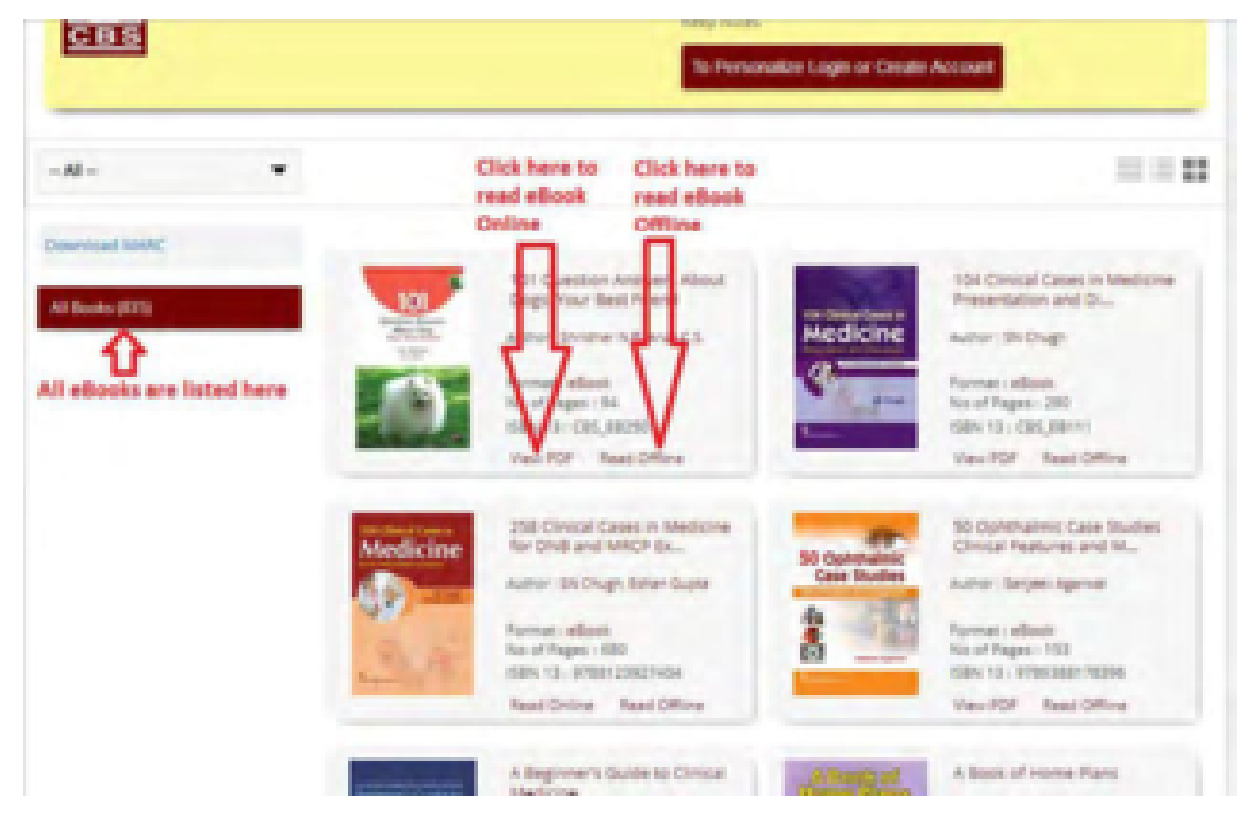

d. Теперь перейдем к объяснению того, как получить доступ к электронной книге онлайн. Пожалуйста, следуйте приведенному ниже скриншоту:

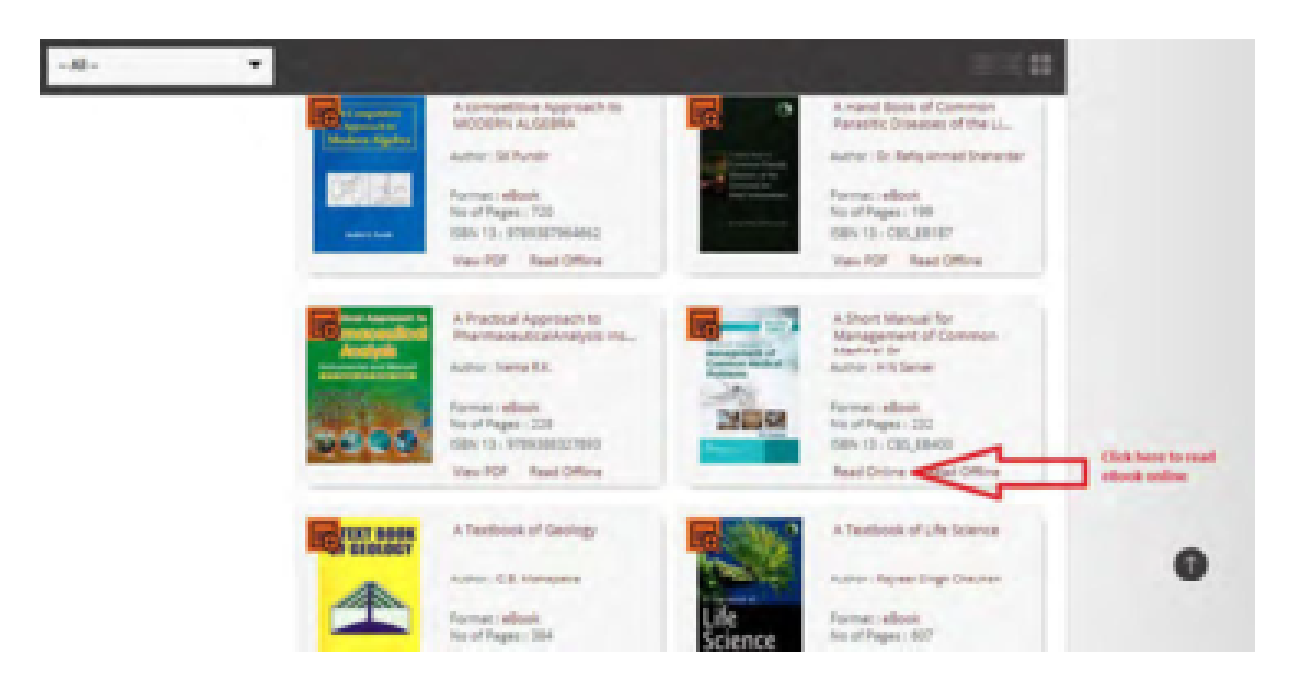

е. Электронная книга будет открыта онлайн, как показано на приведенном ниже скриншоте:

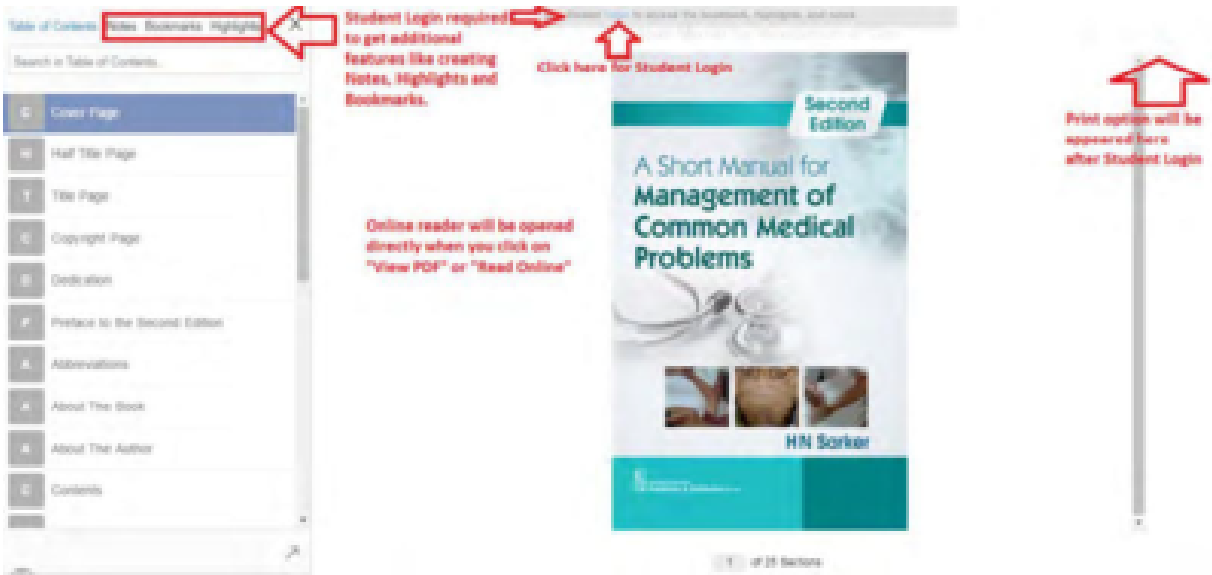

f. Следуйте инструкциям, указанным на скриншоте, для студенческого входа в систему

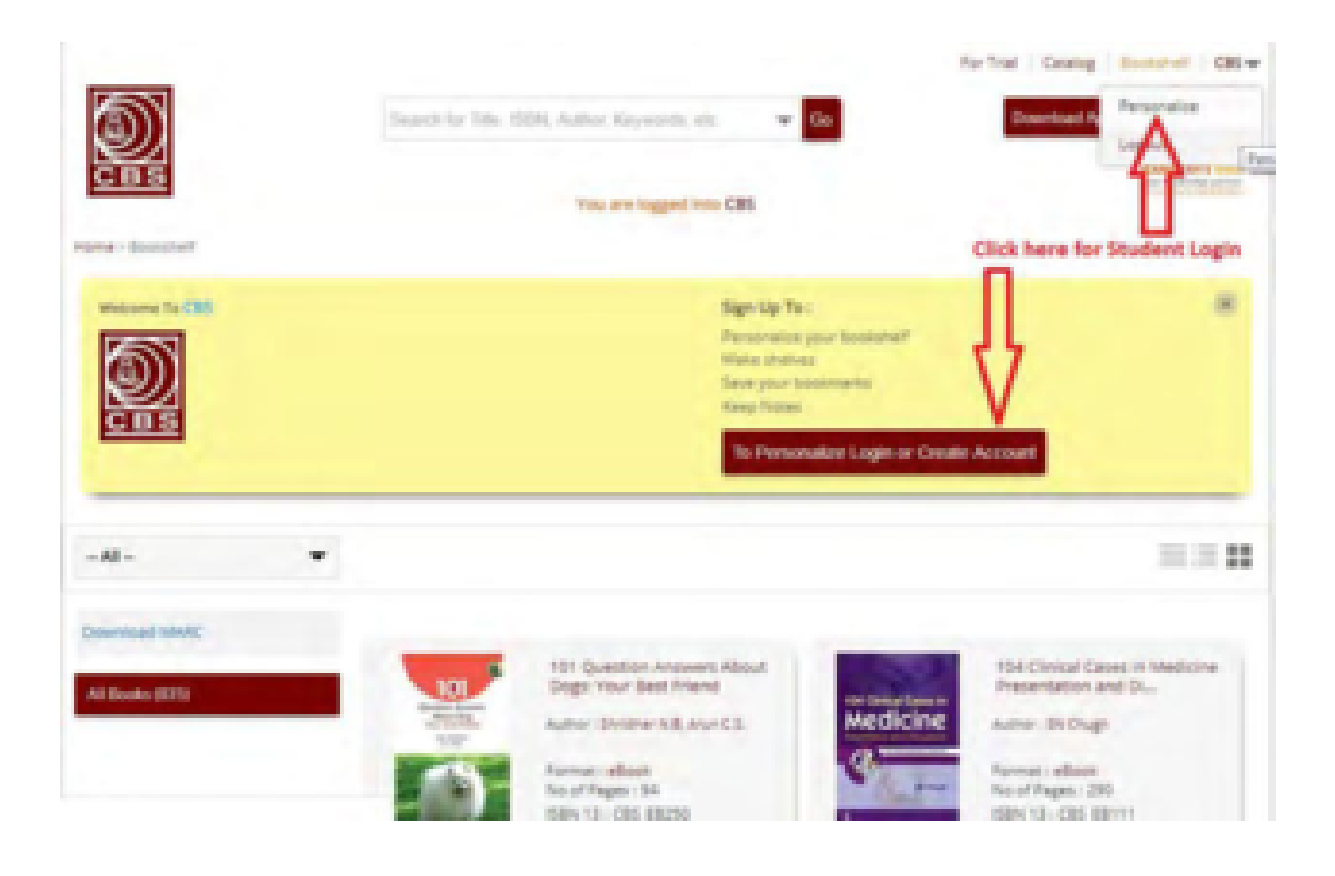

g. Студент может зарегистрироваться в сети вуза, перейдя к форме регистрации:

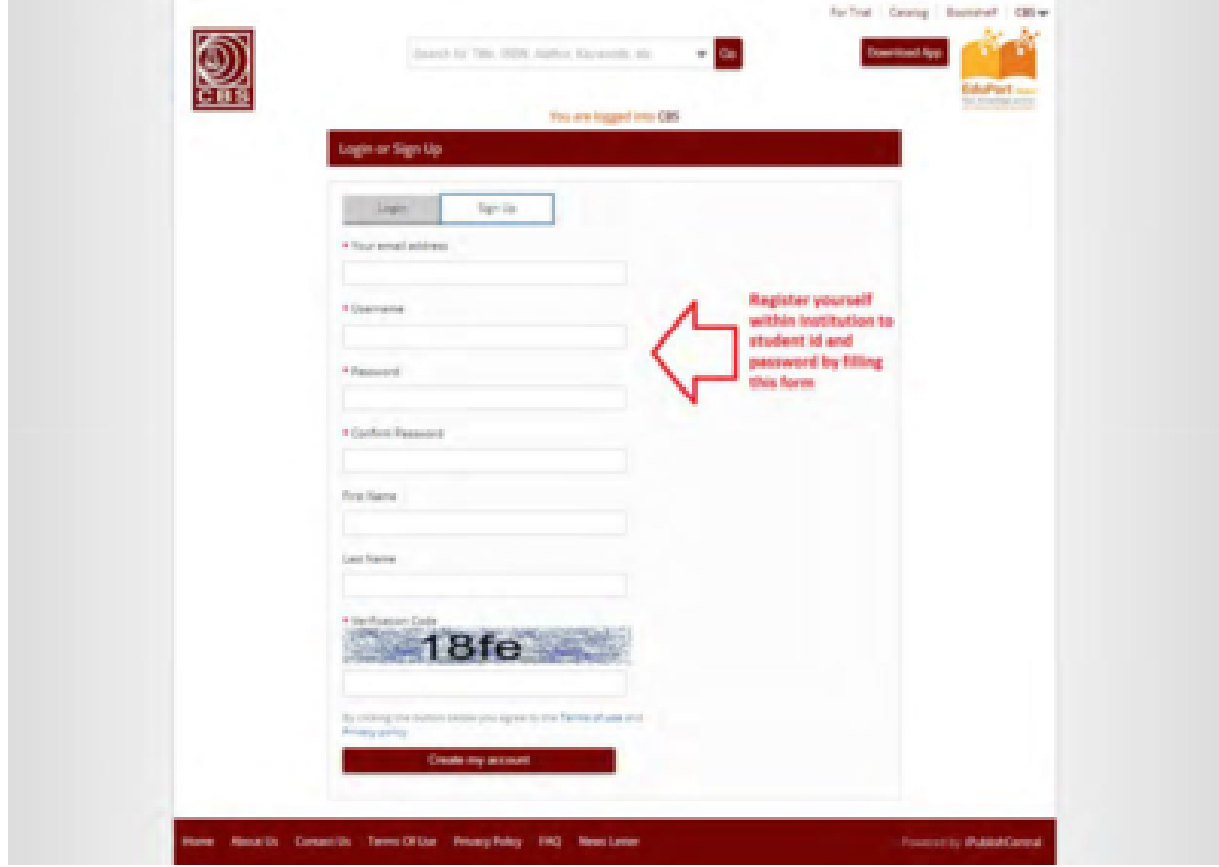

h. После успешной регистрации студент получит свое имя пользователя и пароль на указанный при регистрации адрес электронной почты. Теперь учащийся может войти в систему, используя эти учетные данные для входа:

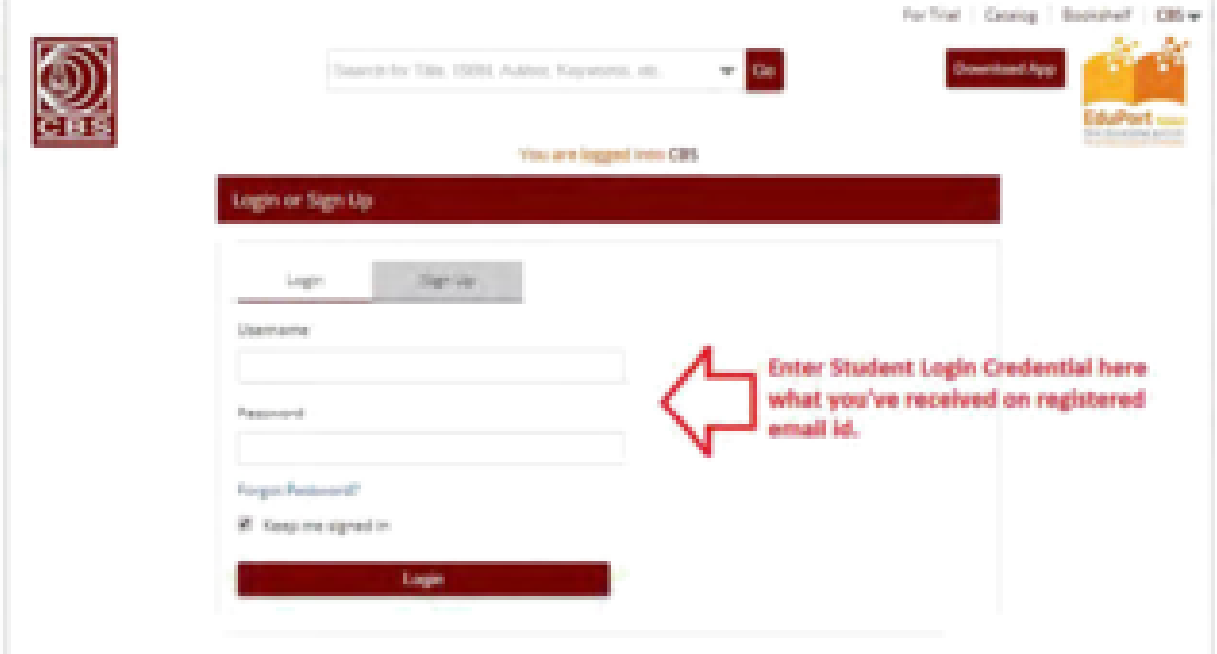

і После входа в систему учащегося будут включены все дополнительные функции, такие как создание заметок, выделение основных текста, добавление закладок и печать страниц. Пожалуйста, ознакомьтесь с приведенными ниже скриншотами:

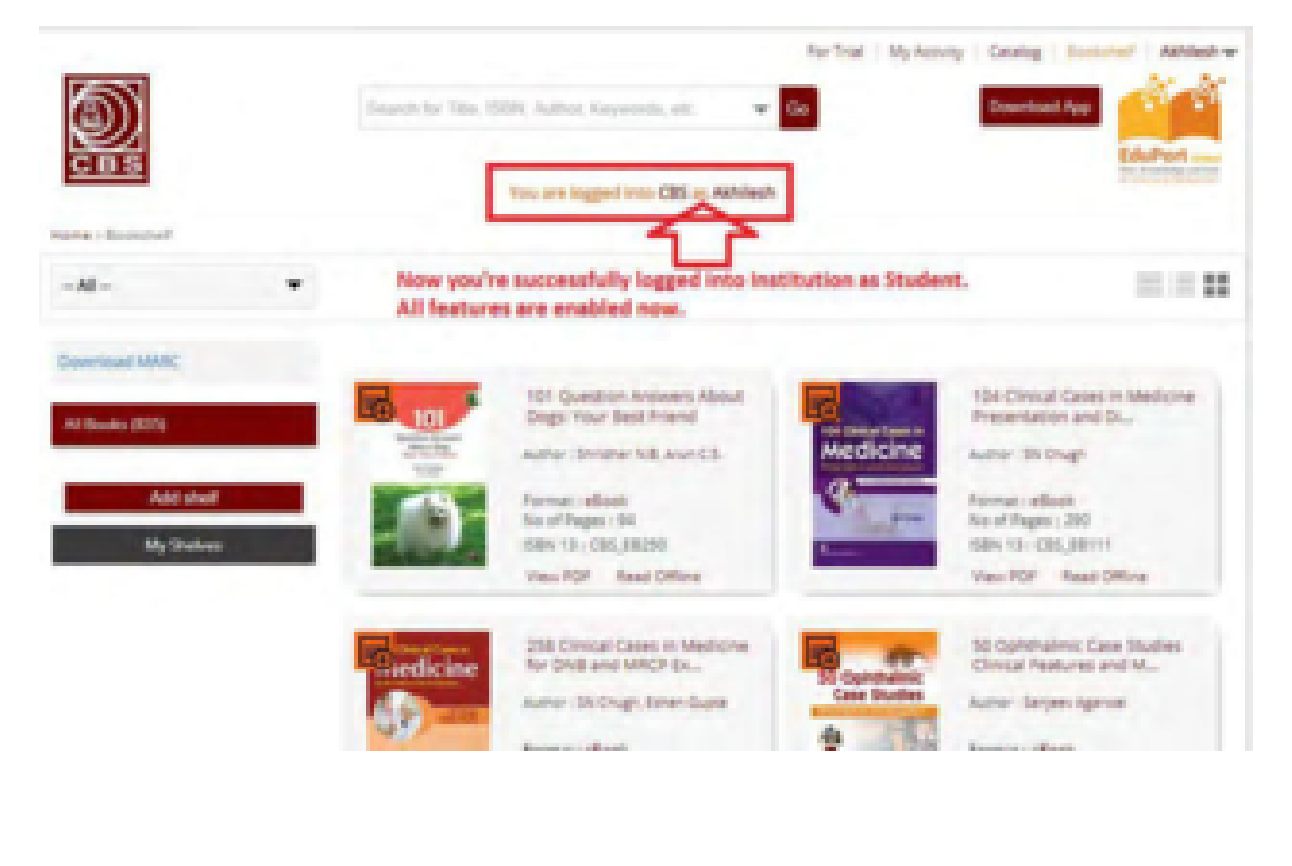

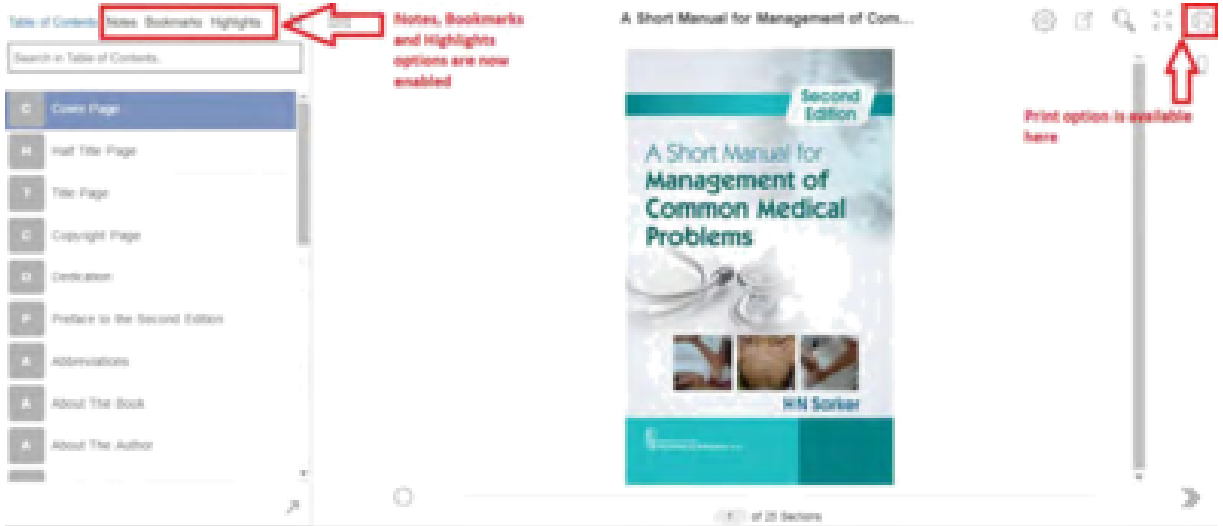